# **POEM Dash Quickstart Guide**

# **Instructions for Running Serial Port Commands**

# **Contents**

| I.   | SIM Card Management |
|------|---------------------|
| II.  | Dash Setup5         |
| III. | REPL Program        |
| IV.  | Commands            |
| V. N | Messages15          |

# I. SIM Card Management

## **Inserting SIM Card:**

To properly insert your SIM card, pop it out of the carrier card and insert it into the back of the Dash in the small silver compartment that is the same size as the SIM. There is a small image of the SIM card next to the compartment that details the orientation it should be inserted.

#### Orienting SIM Card:

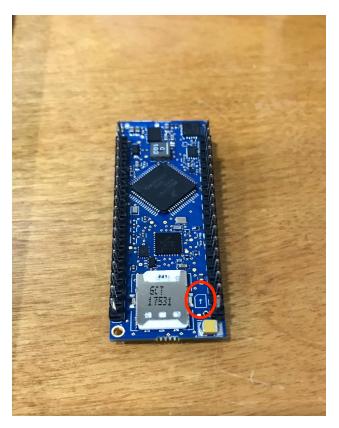

## **Creating a Hologram Account:**

Go to <a href="https://dashboard.hologram.io/">https://dashboard.hologram.io/</a> and create a new account. Enter your personal information and create a password. Select if your project is for your company or for yourself. Agree to Hologram's Terms of Use and Privacy Policy, and click "Create Account." You are all set!

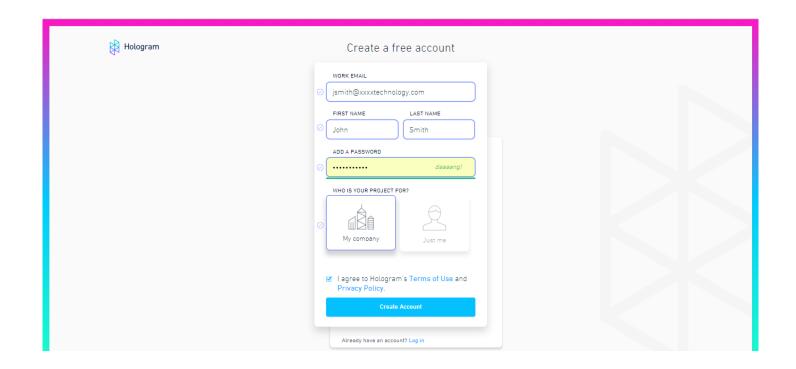

# **Activating SIM Card:**

Once you log in, there is a blue button at the top right corner labeled "Activate your first SIM." Click this button to get started.

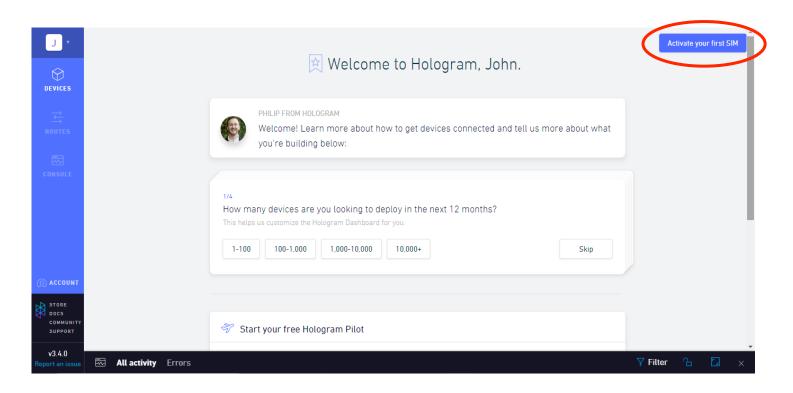

There are multiple payment plans to choose from, including a free Pilot Plan for your first SIM. Other plans have various prices and data sizes.

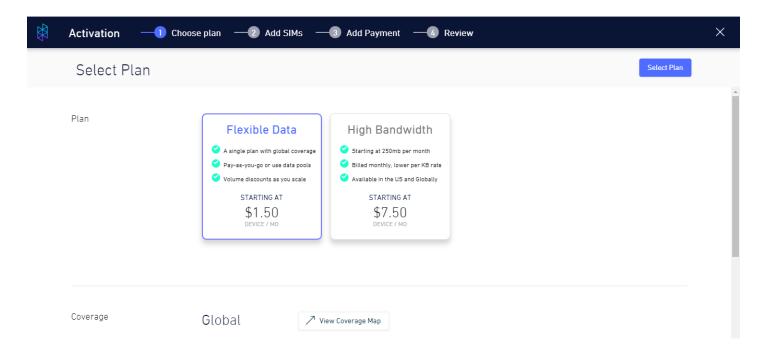

The next step is adding your SIM card's number. This number is located below the gray barcode on the card your SIM came inside.

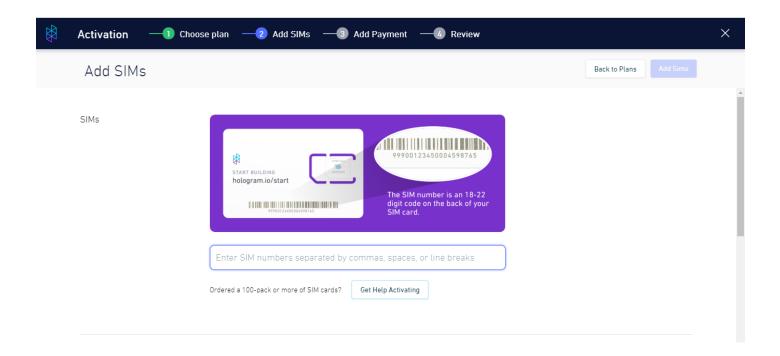

You have the option of customizing your SIM's name, or giving it a tag for future reference.

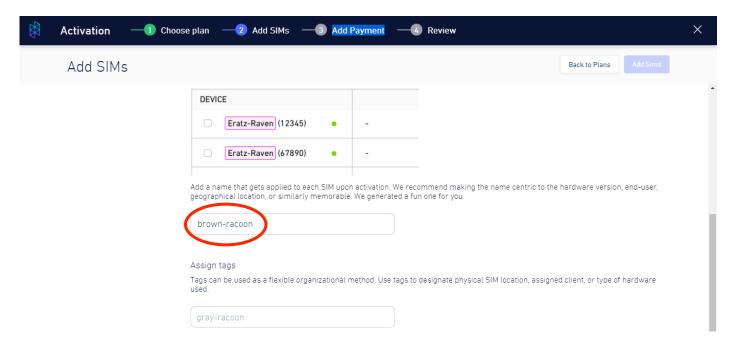

Enter your payment info. You can review your information before confirming your order. Congrats! You have activated your first SIM card.

# II. Dash Setup

Plug the large end of the USB into a USB port on your laptop or desktop. You should insert the smaller end into the Dash's port at the bottom right corner. The antenna is the part with the long black wire and black adhesive. The wire has a small gold end; press this onto the matching gold button located to the left of the white "ublox" box. Your Dash is set up!

# Attaching antenna:

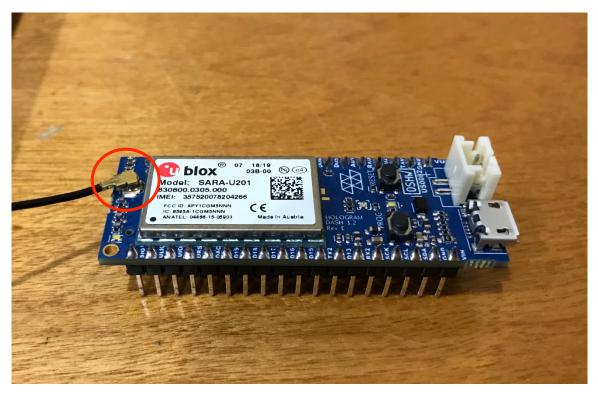

# Plugging in USB:

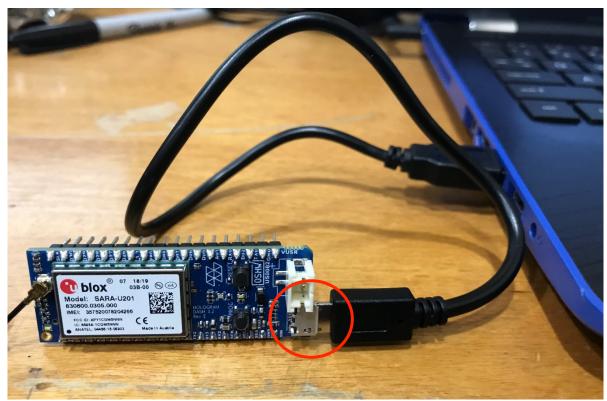

## III. REPL Program

#### **Installing the Arduino IDE:**

Use the link <u>Arduino.cc</u> to begin installation. Choose the Windows, Mac, or Linux option that works best for you.

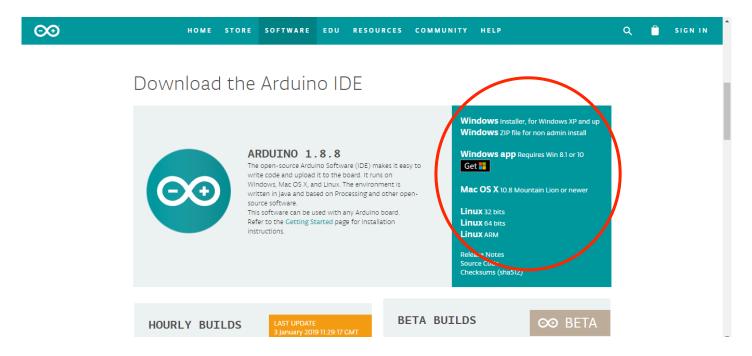

Go to the "Preferences" window (under "File" for Windows and Linux users).

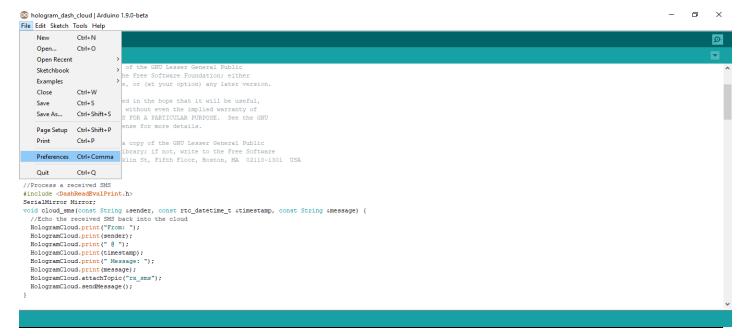

Enter the following URL in the input labeled "Additional Board Manager URLs:":

#### http://downloads.hologram.io/arduino/package konekt index.json

| Settings Network                                                                                                    |                                                                                                    |        |  |
|----------------------------------------------------------------------------------------------------|----------------------------------------------------------------------------------------------------|--------|--|
| Sketchbook location:                                                                                                    |                                                                                                    |        |  |
| C:\Users\rheal\Documents\Arduino                                                                                                    |                                                                                                    |        |  |
| Editor language: Editor font size: Interface scale: Theme: Show verbose output during: Compiler warnings:                                                                                                    | System Default                                                                                                    |        |  |
| □ Display line numbers □ Enable Code Folding □ Enable Bookmarks □ Verify code after upload □ Use external editor □ Aggressively cache compiled core □ Automatically use the correct target when selecting a known serial port |                                                                                                    |        |  |
| ☐ Check for updates on sta ☐ Update sketch files to ne ☐ Save when verifying or u  Additional Boards Manager Update preferences can be edit  C:\Users\rheal\AppData\Loca (edit only when Arduino is not                       | w extension on save (.pde -> .ino)  ploading  RVS: http://downloads.hologram.io/arduino/package_konekt_index.json  red directly in the size  IVArduino15\preferences.txt |        |  |
|                                                                                                    | OK                                                                                                    | Cancel |  |

Install the Dash's board files by opening the "Board Manager." This tab is under "Tools," and then under "Board."

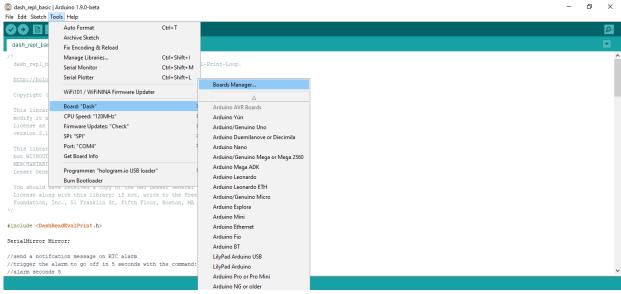

Choose the "Contributed" option in the "Type" drop down menu. Then, select "Konekt Dash/Dash Pro Boards." Click "Install" and close the Boards Manager when installation is finished.

Confirm you have the latest version of the Dash libraries by going to "Boards Manager" again ("Tools" → "Board" → "Board Manager"). Click "Updateable" in the "Type" dropdown menu and if the list contains "Hologram Dash," update to the most recent version.

#### Uploading dash repl basic:

Go to "File," "Examples," and "DashReadEvalPrint." There is a program called "dash\_repl\_basic" in this tab, and this program will let you send commands directly to the Dash. Open this program.

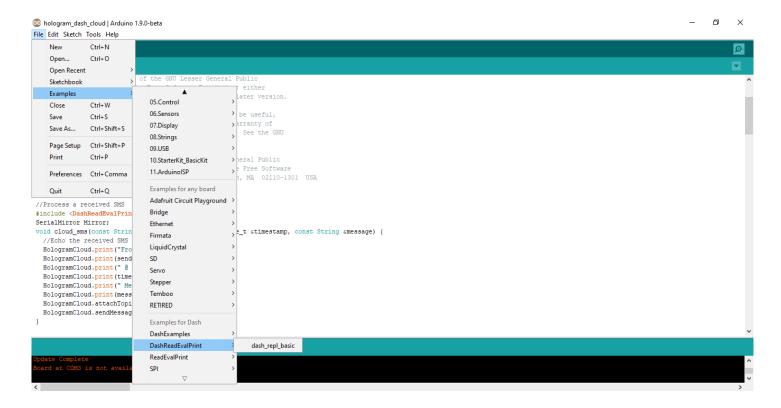

#### **Connecting the Dash:**

Press the "PROG" button on the Dash, which is the small black pushbutton that says PROG in white letters above it. A white LED light should start flashing on the Dash.

Click the dark blue arrow at the top left of the Arduino IDE, which should automatically compile and upload the program to your device.

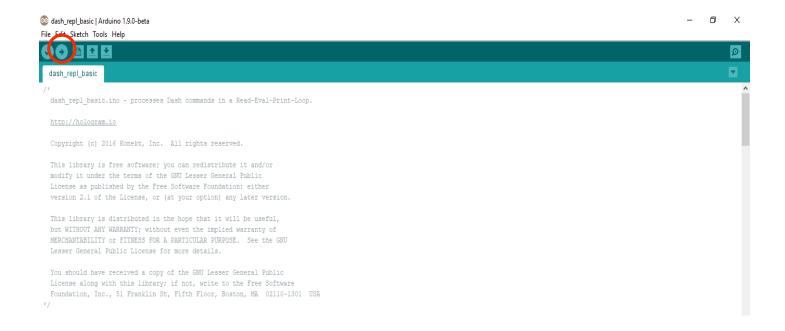

If the program successfully uploaded to your device, an orange "Update Complete" message should pop up at the bottom of your screen.

```
Compiling core...

Using previously compiled file: C:\Users\rheal\AppData\Local\Temp\arduino_build_128930\core\variant.cpp.o

Using precompiled core: C:\Users\rheal\AppData\Local\Temp\arduino_cache_25291\core\core_b396760abcc61feac373282f6d070d15.a

Linking everything together...

"C:\Users\rheal\AppData\Local\Arduino15\packages\arduino\too1s\\arm-none-eabi-gcc\\4.8.3-2014q1/bin/arm-none-eabi-gcc\ "-LC:\Users\rheal\AppData\Local\Temp\arduino_build_128930" \
"C:\Users\rheal\AppData\Local\Arduino15\packages\arduino\too1s\\arm-none-eabi-gcc\\4.8.3-2014q1/bin/arm-none-eabi-objccyy" -O binary "C:\Users\rheal\AppData\Local\Arduino15\packages\arduino\too1s\arm-none-eabi-gcc\\4.8.3-2014q1/bin/arm-none-eabi-objccyy" -O binary "C:\Users\rheal\AppData\Local\Temp\arduino_build_128930" \
Using library DashReadEvalPrint at version 1.0 in folder: C:\Users\rheal\AppData\Local\Arduino15\packages\konekt\hardware\sam\0.11.1\libraries\ReadEvalPrint

Using library ReadEvalPrint at version 1.0 in folder: C:\Users\rheal\AppData\Local\Arduino15\packages\konekt\hardware\sam\0.11.1\libraries\ReadEvalPrint

"C:\Users\rheal\AppData\Local\Arduino15\packages\arduino\too1s\\arm-none-eabi-gcc\\4.8.3-2014q1/bin/arm-none-eabi-size" -A "C:\Users\rheal\AppData\Local\Temp\arduino_build_128930, Sketch uses 58340 bytes (8%) of program storage space. Maximum is 719872 bytes.

C:\Users\rheal\AppData\Local\Arduino15\packages\konekt\too1s\dashupdater\0.7.3/bin/dashupdater.exe --imagetype user --imagefile C:\Users\rheal\AppData\Local\Temp\arduino_build_128930/dash_repl

Update Complete
```

At the top toolbar of your screen, click the "Tools" tab, and confirm that the correct PORT is selected by clicking on "Port," and select the port you are using.

The port number should appear in the blue tab on the bottom of your screen, on the far right side.

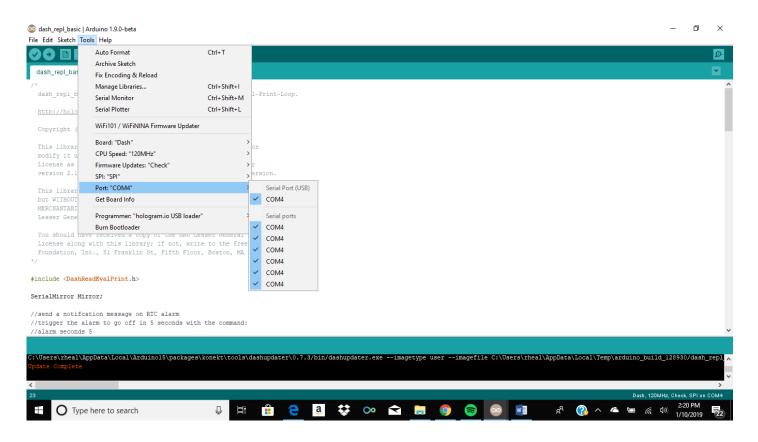

You are now ready to run serial port commands!

## IV. Commands

All commands are executed through the Serial Monitor on the Arduino IDE. Click on the "Tools" tab again and click "Serial Monitor."

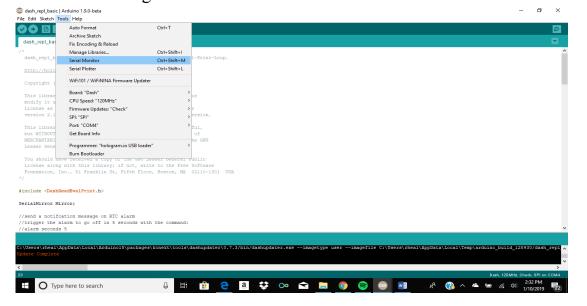

11

Type "help" into the search bar for a complete list of possible commands.

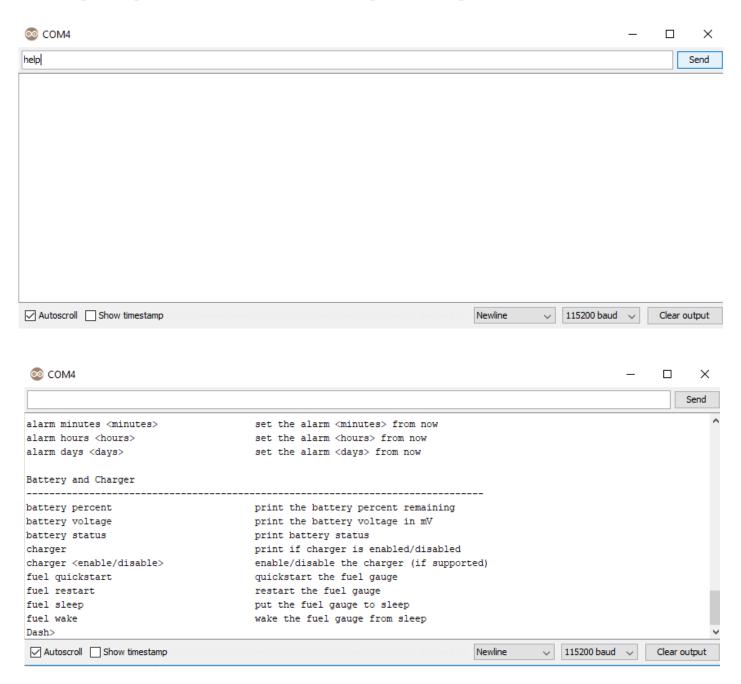

#### **Cloud Connect:**

This will connect your device to the cloud, which is the first step in sending messages to/from your device. Type "cloud connect" into the top bar.

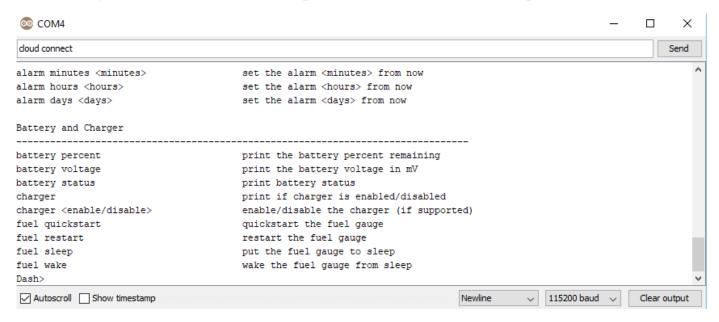

A message will appear in the output window that says "Connecting..."

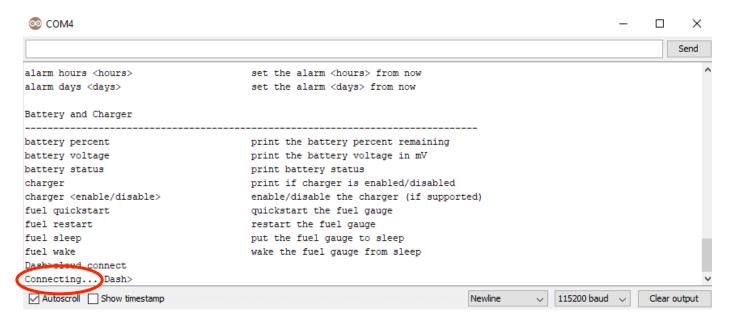

The following messages will appear if the Dash successfully connected to the cloud.

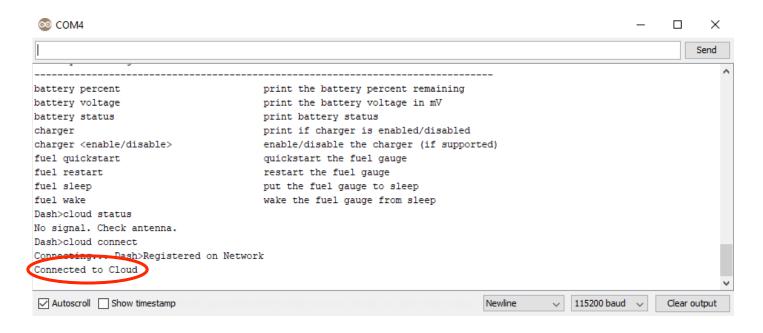

#### LED:

You can turn the LED on and off using the various LED commands.

Typing "led on" or "led off" into the top search bar will power the LED on and off.

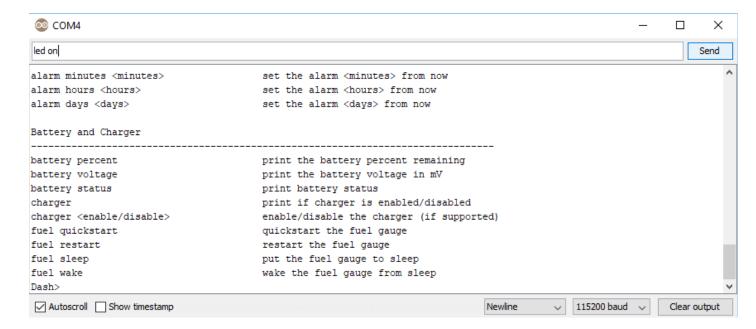

#### Clock:

Type in "clock sync" to obtain the current time, which is synced with the network time.

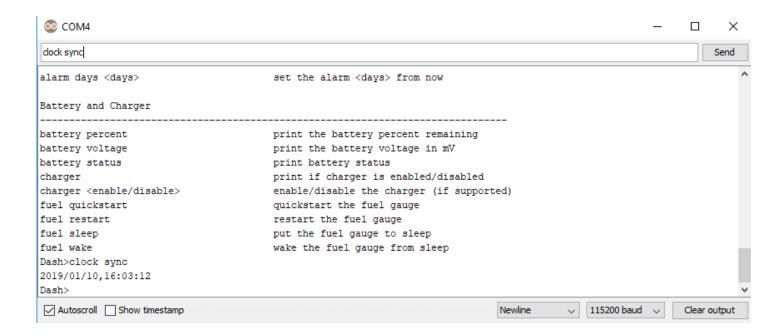

## V. Messages

Sending personalized messages to the Dash is easier than ever using the REPL console. Using the link <a href="https://dashboard.hologram.io/">https://dashboard.hologram.io/</a>log into the Hologram site.

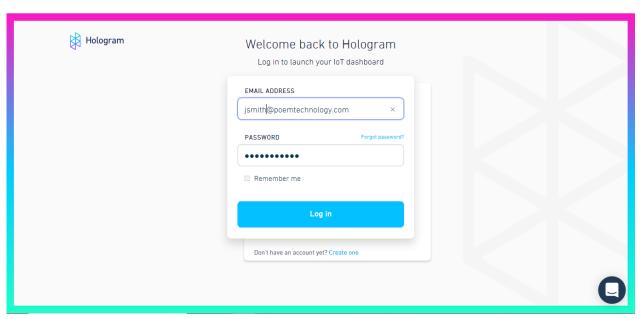

Under "Device," your SIM card name should appear. The status of your SIM card will display under state. "Live" simply means your card is activated.

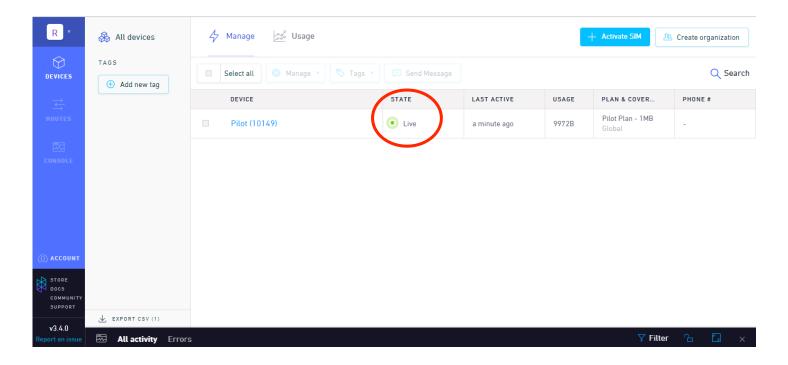

A "Connected" message means you are connected to the cloud.

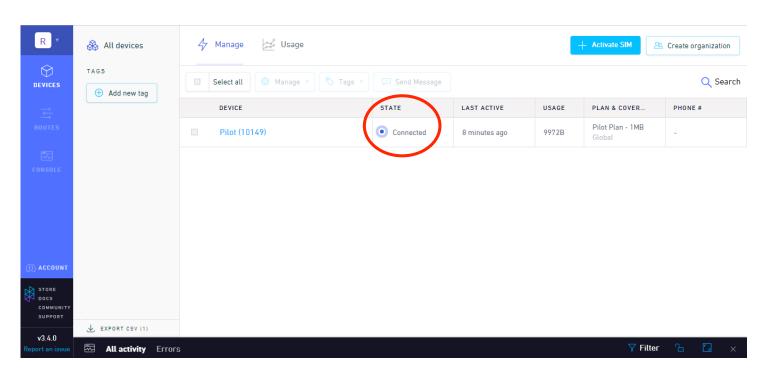

In the serial monitor, type "cloud listen xxxx" where xxxx is the port number. An output message should appear that says "Listening on port xxxx."

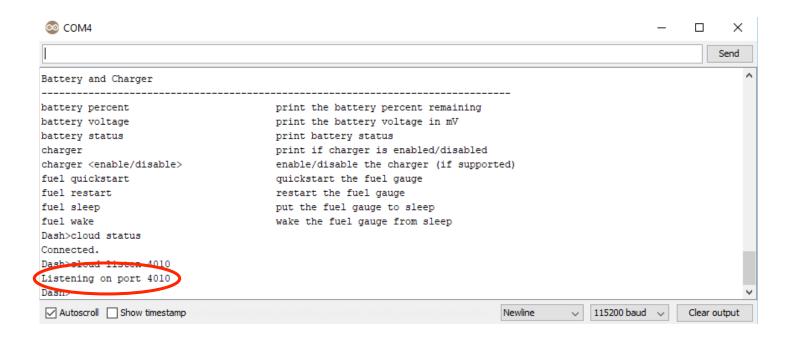

Click on your device name on the Hologram website to send a message.

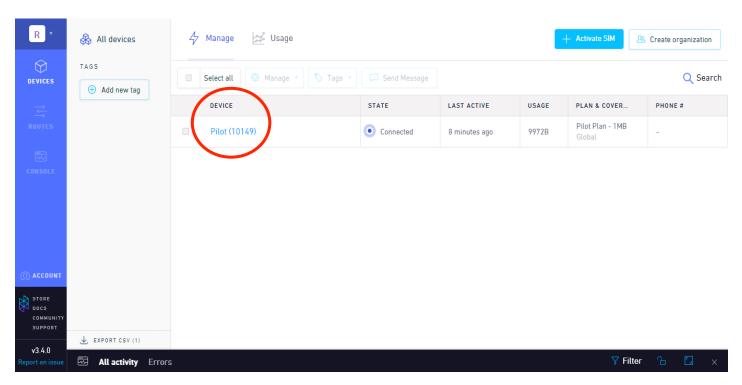

Using the "via Cloud Data" option will display a message onto the console. Confirm the port number is the same as the port number you are listening on. Type the message you want into the "Data" box and click the blue "Send data message" box.

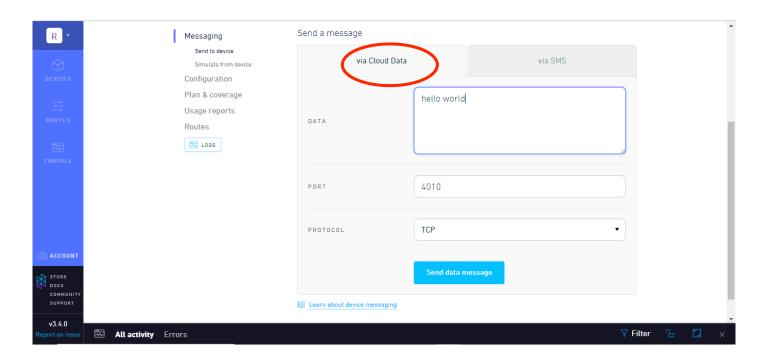

Go back to your serial monitor, and your message should be displayed on the console.

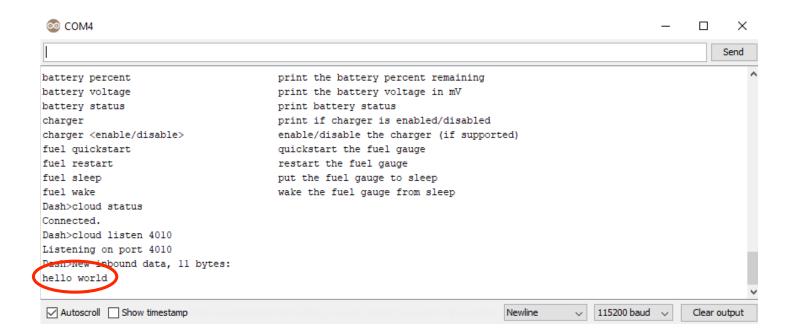